# **Инструкция по настройке телевизора Sony KDL-32V5500**

**Настройка цифровых каналов на телевизорах Sony на примере модели KDL-32V5500**

**Шаг №1. Фото пульта от телевизора, на котором будет производиться настройка.**

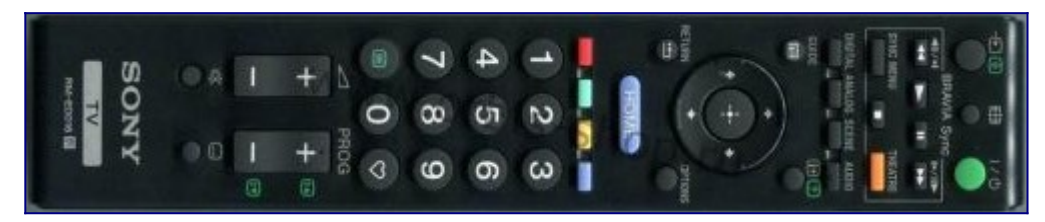

## **Шаг №2. Выбираем язык.**

При помощи пульта дистанционного управление (далее ПДУ) кнопками стрелок  $\langle$ >/ $\land$ / $\lor$ выберите язык "Русский".

Нажмите центральную кнопку для перехода на следующую страницу.

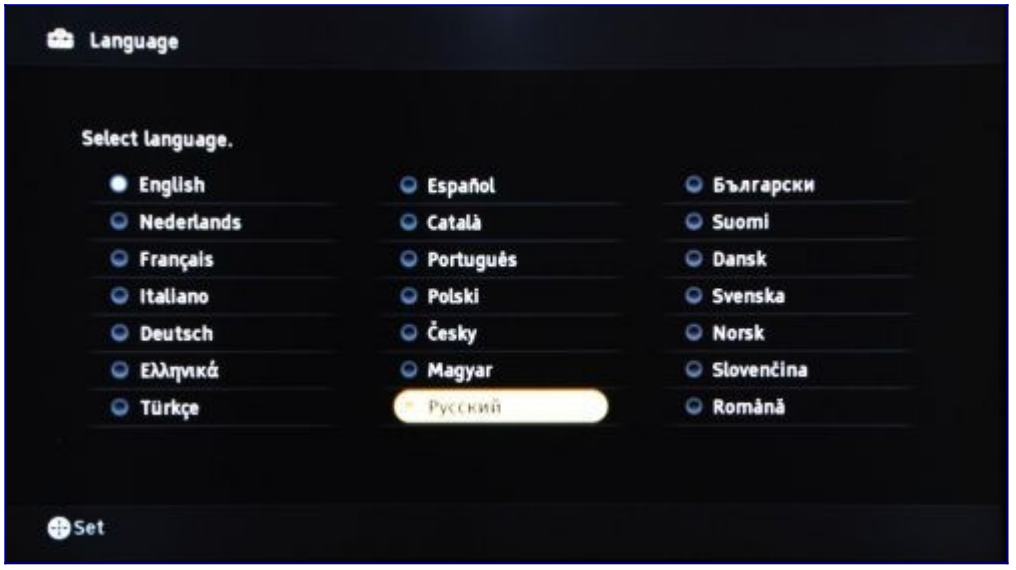

## **Шаг №3. Выбираем страну.**

При помощи ПДУ кнопками стрелок </>/∧/∨ выберите страну "Россия".

Нажмите центральную кнопку или стрелку вправо ˃ для перехода на следующую страницу.

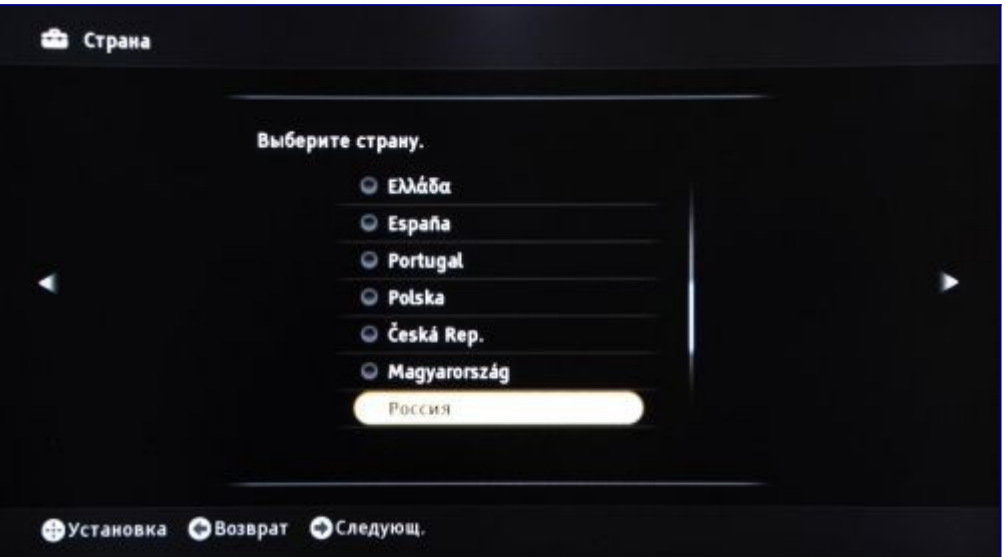

#### **Шаг №4. Выбираем местоположение.**

При помощи ПДУ кнопками стрелок </>/∧/∨ выберите местоположение "Дом". Нажмите центральную кнопку или стрелку вправо ˃ для перехода на следующую страницу.

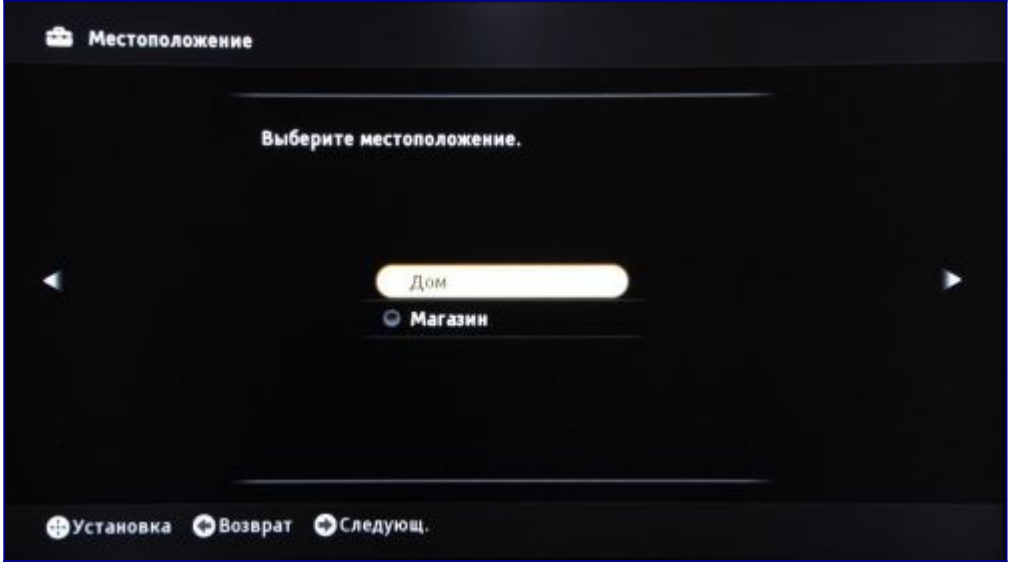

#### **Шаг №5. Начинаем автонастройку.**

На экране появится сообщение "Начать Автонастройку?"

Нажмите на ПДУ центральную кнопку или стрелку вправо > для начала автонастройки.

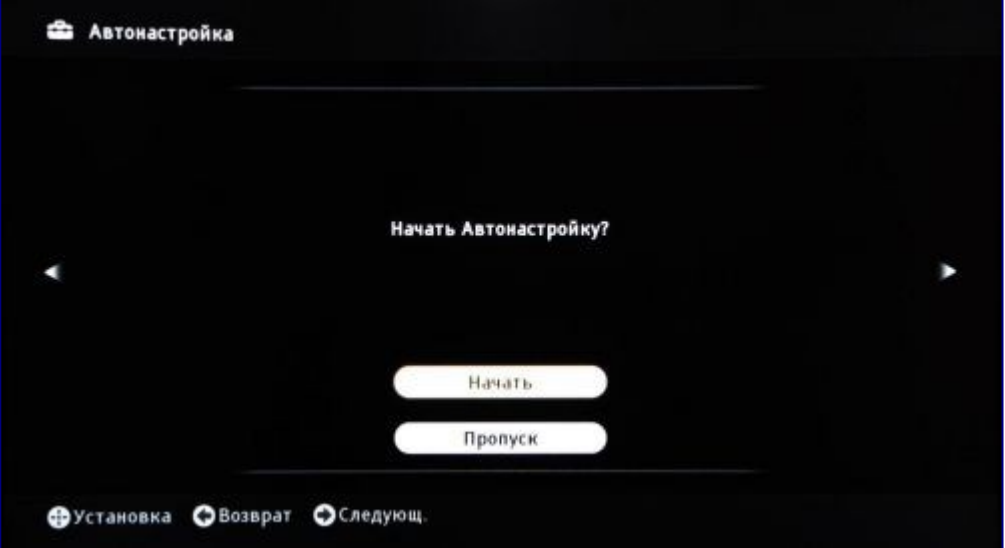

#### **Шаг №6. Выбираем тип подключения.**

При помощи ПДУ кнопками стрелок ∧/∨ выберите тип подключения ТВ "Кабель". Нажмите центральную кнопку или стрелку вправо> для перехода на следующую страницу.

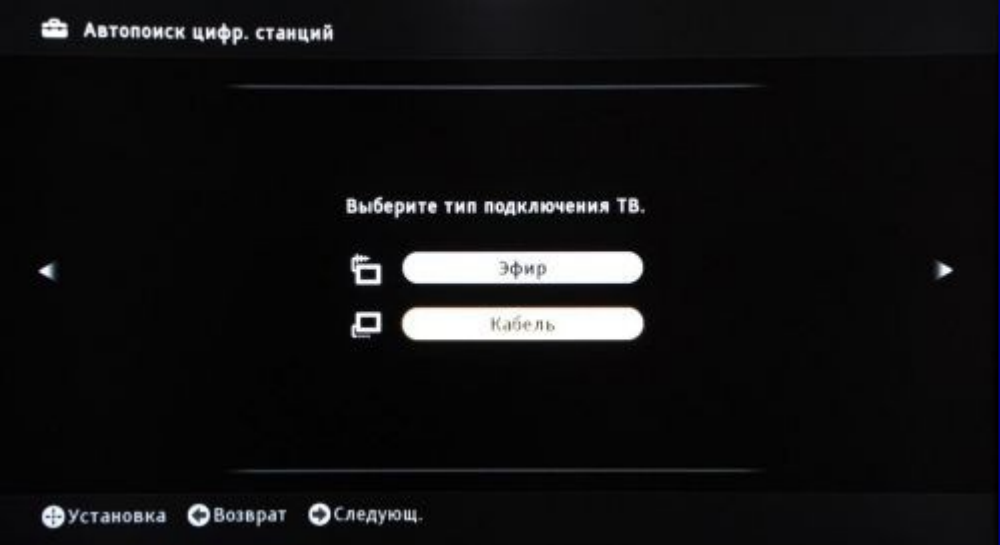

# **Шаг №7. Настраиваем КТВ.**

При помощи ПДУ кнопками стрелок </> / ∧/∨ выбираем следующие значения:

- Тип сканирования → Быстрое сканирование
- Частота  $\rightarrow$  274000 MHz
- Код доступа к сети  $\rightarrow$  Авто
- Тип каналов  $\rightarrow$  Все станции

При помощи ПДУ перейдите на кнопку "Начать", затем нажмите центральную кнопку или стрелку вправо ˃ для перехода на следующую страницу.

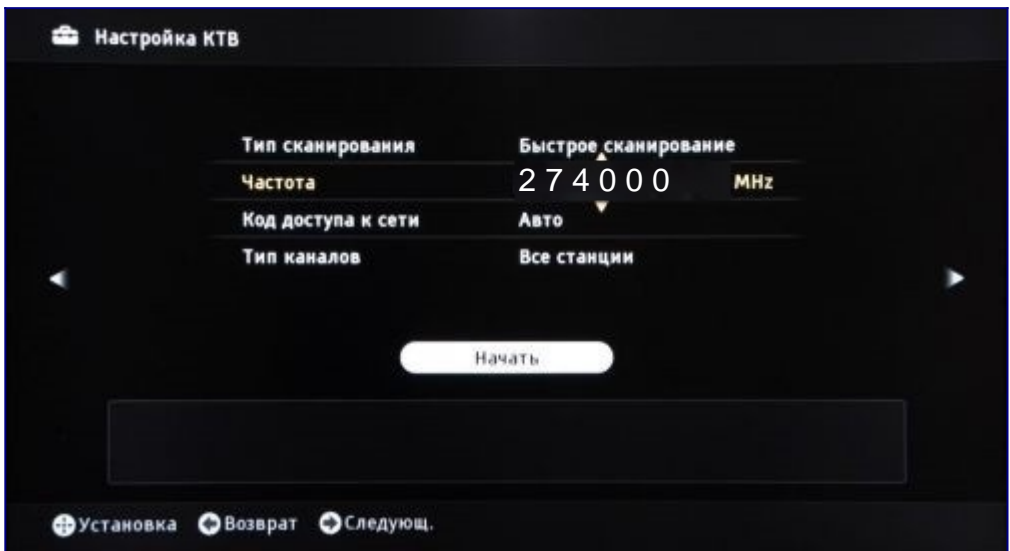

#### **Шаг №8. Настраиваем КТВ.**

Далее телевизор производит поиск цифровых телеканалов

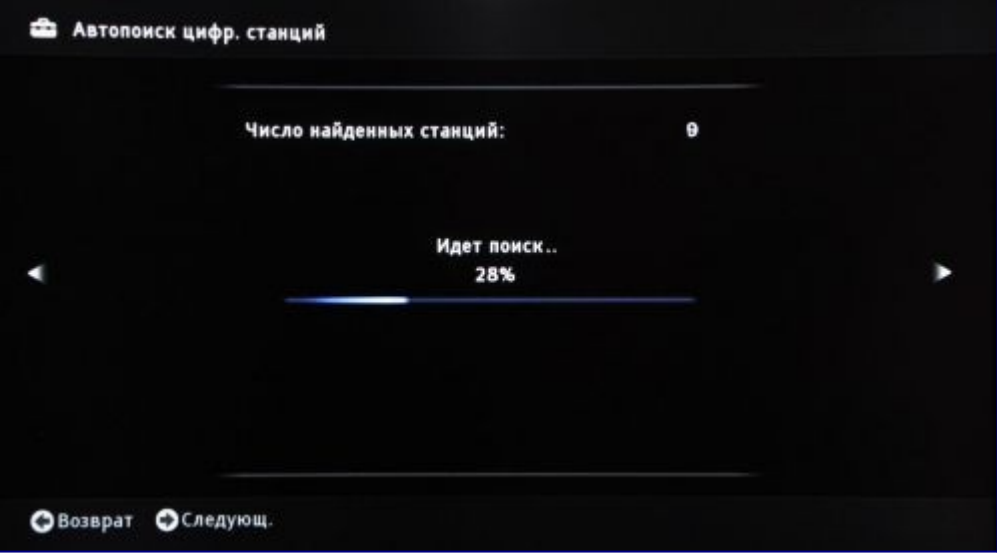

## **Шаг №9. Смотрим КТВ.**

Цифровое телевидение настроено!

Для просмотра списка каналов нажмите кнопку "home" и кнопками стрелок  $\langle$ / $\rangle$ / $\land$ / $\lor$  выберите вкладку "Цифровое ТВ".

Рядом с номером телеканала можно увидеть его название и идущую в этот момент программу.

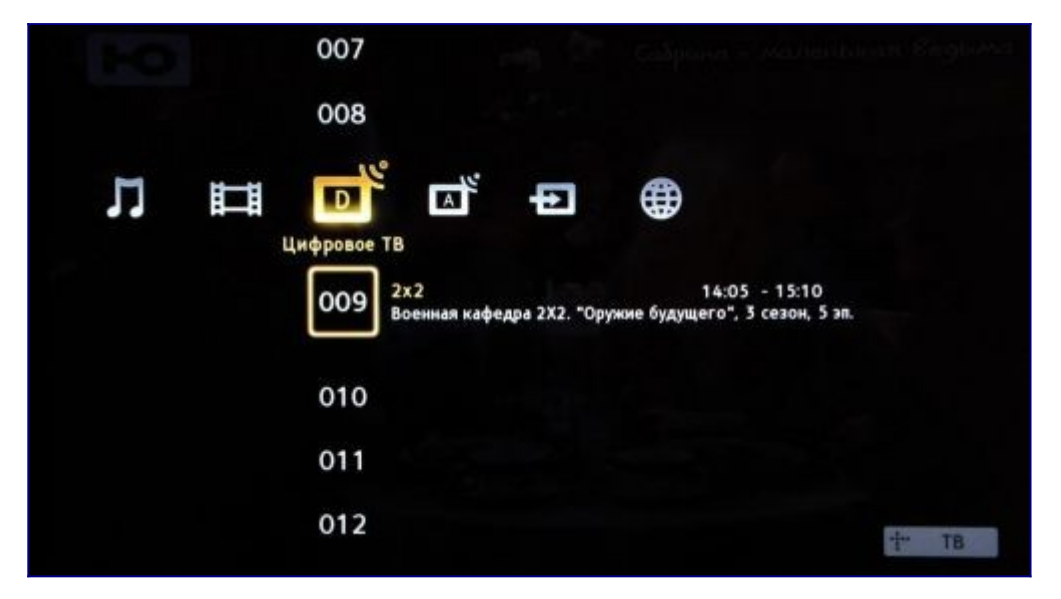